## eLC Grade Import to Athena Instructions

- 1. Export the course grades from eLC.
- 2. To match the data in Athena, this spreadsheet must contain the columns Student ID (81x), the course CRN, the term code, and the final grade. The columns can be in any order.
  - a. Note: Any F or U grades will require a date in the Last Attend Date field.
- 3. Term and CRN must be added. Last Attend Date must be added if importing an F or U grade. To insert these columns, right-click on a column then click Insert to insert new columns as needed.
  - a. Term, CRN, and Last Attend Date have been added in the example below.

|   | А    | В   | с            | D         | E         | F          | G                                  | н                |
|---|------|-----|--------------|-----------|-----------|------------|------------------------------------|------------------|
| 1 | Term | CRN | OrgDefinedId | Username  | Last Name | First Name | Adjusted Final Grade Scheme Symbol | Last Attend Date |
| 2 |      |     | 81x          | tstudent1 | Test      | Student    | A                                  |                  |
|   |      |     |              |           |           |            |                                    |                  |

- 4. Fill in the column with the final grades and any other missing data that is needed, such as term.
- 5. To navigate to Faculty Grade Entry, select Faculty & Advisors on the Athena home page.
- 6. Click on the Classes & Grades title on the Faculty & Advisor Services landing page, then navigate to Grade Entry.
- 7. Select the Gear icon in the top-right corner of the screen. This will open a dialog box.

| $\equiv$ ATHENA                                                     | *                  |
|---------------------------------------------------------------------|--------------------|
| Faculty Grade Entry 🔹 Final Grades                                  | About              |
| Faculty Grade Entry                                                 | Keyboard shortcuts |
| Final Grades                                                        | Privacy Policy     |
| My Courses                                                          | Export Template    |
| Grading Status 🗘 Rolled 🗘 Subject 🗘 Course 🗘 Section 🗘 Title 🗘 Term | Import             |

- 8. Click Import.
- 9. Select the exported file from eLC downloaded in Step 1 and click Upload.

| Import                                                                                       | Cancel |  |  |  |  |  |  |  |
|----------------------------------------------------------------------------------------------|--------|--|--|--|--|--|--|--|
| Select  2  Preview  3  Map  4  Validate  5  Finish                                           |        |  |  |  |  |  |  |  |
| Select a File for Import                                                                     |        |  |  |  |  |  |  |  |
| You may import a file with faculty grade entry data.                                         |        |  |  |  |  |  |  |  |
| Browse Upload                                                                                |        |  |  |  |  |  |  |  |
| Supported file types: Excel Spreadsheet (.xls), Microsoft Excel Open XML Spreadsheet (.xlsx) |        |  |  |  |  |  |  |  |
| Continue                                                                                     |        |  |  |  |  |  |  |  |

- 10. Click Continue.
- 11. This opens the Preview page and displays the document uploaded.

|   | Impo                                                 | rt           |        |                  |                      |                                                |                        |                            | Cancel   |
|---|------------------------------------------------------|--------------|--------|------------------|----------------------|------------------------------------------------|------------------------|----------------------------|----------|
| ( | 1 Select   2 Preview   3 Map   4 Validate   5 Finish |              |        |                  |                      |                                                |                        |                            |          |
|   | Preview File                                         |              |        |                  |                      |                                                |                        |                            |          |
|   | Check<br>impor                                       |              | if you | r spreadsheet ir | ncludes l            | neaders. Us                                    | se the grid t          | o preview the data prior t |          |
|   |                                                      |              |        |                  |                      |                                                |                        | ✓My Spreadsheet has I      | neaders. |
|   | Row                                                  | Term<br>Code | CRN    | OrgDefinedId     | Name                 | Adjusted<br>Final<br>Grade<br>Scheme<br>Symbol | Last<br>Attend<br>Date |                            |          |
|   | 1                                                    | 202108       | 25118  | 81               | Test<br>Student<br>1 | A                                              |                        |                            |          |
|   | 2                                                    | 202108       | 25118  | 8:               | Test<br>Student<br>2 | F                                              | 10/31/2021             |                            | <b>.</b> |
|   | 4                                                    |              |        |                  |                      |                                                |                        |                            |          |
|   |                                                      |              | G      | o Back           |                      |                                                |                        | Continue                   |          |

12. If the spreadsheet has headers, keep the My Spreadsheet has headers checkbox marked.

13. Click Continue.

| Import                                               | Cancel |
|------------------------------------------------------|--------|
| 1 Select   2 Preview   3 Map   4 Validate   5 Finish |        |
| Map Columns                                          |        |

Use the drop down lists to map the data from your spreadsheet to the appropriate columns on the Faculty Attendance Page.

Fields marked with \* are required fields. They must be mapped in order to continue the import process.

| viap | Term Code* 🗸 🗸 | CRN*  | ✓ Student ID* ✓ | Other 🗸        | Final Grade 🛛 🗸                             | Last Attended I 🗸   |
|------|----------------|-------|-----------------|----------------|---------------------------------------------|---------------------|
| Row  | Term Code      | CRN   | OrgDefinedId    | Name           | Adjusted<br>Final Grade<br>Scheme<br>Symbol | Last Attend<br>Date |
| 1    | 202108         | 25118 | 81              | Test Student 1 | А                                           |                     |
| 2    | 202108         | 25118 | 81              | Test Student 2 | F                                           | 10/31/2021          |

- 14. This opens the Map Columns screen and has options to match the columns from the uploaded spreadsheet to the Athena format.
- 15. Click the drop-down column headers and select the appropriate header to match the spreadsheet columns being imported.
  - a. For example, select Student ID for the column that contains 81x numbers.
  - b. Note: Only Term Code, CRN, Student ID, Final Grade, and Last Attended Date (if the Grade is an F or U) must be mapped to successfully import grades.
- 16. Click Continue.

|   | Impo                                                 | ort                               |                                |              |                      |                                                |                        |                             | Cancel |
|---|------------------------------------------------------|-----------------------------------|--------------------------------|--------------|----------------------|------------------------------------------------|------------------------|-----------------------------|--------|
| 0 | 1 Select   2 Preview   3 Map   4 Validate   5 Finish |                                   |                                |              |                      |                                                |                        |                             |        |
|   | Valid                                                | late                              |                                |              |                      |                                                |                        |                             |        |
|   | existir<br>The fo<br>0 reco                          | ng data a<br>ollowing<br>ords con | after th<br>2 recor<br>taining |              | rted:<br>be impo     | ~                                              | ll be ignored          | d; valid changes will overv | vrite  |
|   | Down                                                 | load the                          | valida                         | tion report  |                      |                                                |                        |                             |        |
|   | Row                                                  | Term<br>Code                      | CRN                            | OrgDefinedId | Name                 | Adjusted<br>Final<br>Grade<br>Scheme<br>Symbol | Last<br>Attend<br>Date |                             | Î      |
|   | 1                                                    | 202108                            | 25118                          | 81           | Test<br>Student<br>1 | A                                              |                        |                             |        |
|   | 2                                                    | 202108                            | 25118                          | 81           | Test<br>Student<br>2 | F                                              | 10/31/2021             |                             | •      |
|   | 4                                                    |                                   | G                              | o Back       |                      |                                                |                        | Continue                    | Þ      |

17. This opens the Validate screen to check for errors in the spreadsheet.

- a. If there are errors, click the Download the validation report link to see where the errors can be found.
  - i. For example, an error will appear if the same grade has already been uploaded or there is no last attend date for a grade of F or U.
- 18. Click Continue.

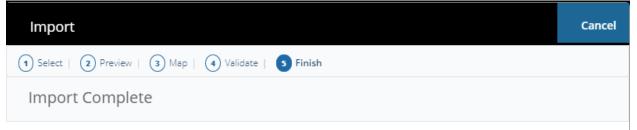

The import wizard is complete.

2 Records without error have been imported and saved to the database.

Records with errors can be corrected on the validation report and imported again using this wizard or updated manually using the application.

# Finish

### 19. Grade import is complete. Click Finish.

| ≡ ATH              | ENA              |                             |       |                |                            |          |                      | * 1                     |
|--------------------|------------------|-----------------------------|-------|----------------|----------------------------|----------|----------------------|-------------------------|
| Faculty Grade Entr | y 🔹 Final Grades |                             |       |                |                            |          |                      |                         |
| Not Started        | Not Started      | ENGL - ENGL - English       | 1101  | 0              | English Composition 1      |          | 202108 - Fall 2021   | 25094                   |
| Completed          | Completed        | JURI - JURI - Jurisprudence | 42165 | A              | Business Law Practicum     |          | 202008 - Fall 2020   | 31055                   |
| In Progress        | Not Started      | ACCT - ACCT - Accounting    | 2101  | 0              | Principles of Accounting I |          | 202102 - Spring 2021 | 40174                   |
| Records Found: 18  |                  |                             |       |                |                            |          | C Zage               | 1 ef 2 > 31 Fer Fage 10 |
|                    |                  |                             |       |                | *                          |          |                      |                         |
| Enter Grades       |                  |                             |       |                |                            |          | (iii) Search         | ۹                       |
| Full Name          | C ID             | C Midterm Grade             |       | \$ Final Grade |                            | C Rolled | C Last Attend Date   | :                       |
|                    | 81               |                             |       | A              | v                          |          | 02/03/2021           |                         |
|                    | 81               |                             |       | D+             | v                          |          |                      |                         |
|                    | 81               |                             |       | A              | v                          |          |                      |                         |
|                    | 81               |                             |       | μ              | v                          |          | 02/03/2021           |                         |

- 20. Click on the course in Athena Faculty Grade Entry and the grades will appear for the students.
- 21. There is a <u>video tutorial</u> on the Office of the Registrar website that shows in more detail how to enter grades using this tool in Athena.

#### How to Import Grades from the Athena Class List Export Document

- 1. The Class List from the previous version of Athena can also be used to import grades.
- 2. A few rows on the spreadsheet will need to be deleted before importing. Highlight rows 1-14.

| 1  | A                  | В                                   | С                   | D             | E            | F           | G           | Н                         | 1 |
|----|--------------------|-------------------------------------|---------------------|---------------|--------------|-------------|-------------|---------------------------|---|
| 1  | Course Information |                                     |                     |               |              |             |             |                           |   |
| 2  | Course Title       | English Composition I - ENGL 1101 0 |                     |               |              |             |             |                           |   |
| 3  | Term               | Fall 2021 - 202108                  |                     |               |              |             |             |                           |   |
| 4  | CRN                | 25118                               |                     |               |              |             |             |                           |   |
| 5  | Duration           | 08/18/2021 - 12/07/2021             |                     |               |              |             |             |                           |   |
| 6  | Status             | Active                              |                     |               |              |             |             |                           |   |
| 7  |                    |                                     |                     |               |              |             |             |                           |   |
| 8  | Enrollment Counts  |                                     |                     |               |              |             |             |                           |   |
| 9  |                    | Maximum                             | Actual              | Remaining     |              |             |             |                           |   |
| 10 | Enrollment         | 19                                  | 19                  | 0             |              |             |             |                           |   |
| 11 | Wait List          | 999                                 | 0                   | 999           |              |             |             |                           |   |
| 12 | Cross List         | б                                   | 0                   | 0             |              |             |             |                           |   |
| 13 |                    |                                     |                     |               |              |             |             |                           |   |
| 14 | Summary Class List |                                     |                     |               |              |             |             |                           |   |
| 15 | Student Name       | ID                                  | Registration Status | Level         | Credit Hours | Midterm     | Final       | Class                     |   |
| 16 | Test Student 1     | 81x                                 | Web Registered      | Undergraduate |              | 3 No Access | Enter Grade | First Year, Undergraduate |   |
| 17 | Test Student 2     | 81x                                 | Web Registered      | Undergraduate |              | 3 No Access | Enter Grade | First Year, Undergraduate |   |
| 18 |                    |                                     |                     |               |              |             |             |                           |   |

3. Right-click and select Delete to remove the rows from the spreadsheet.

|   | A              | В   | С                   | D             | E            | F         | G           | Н                         | 1 |  |
|---|----------------|-----|---------------------|---------------|--------------|-----------|-------------|---------------------------|---|--|
| 1 | Student Name   | ID  | Registration Status | Level         | Credit Hours | Midterm   | Final       | Class                     |   |  |
| 2 | Test Student 1 | 81x | Web Registered      | Undergraduate | 3            | No Access | Enter Grade | First Year, Undergraduate |   |  |
| 3 | Test Student 2 | 81x | Web Registered      | Undergraduate | 3            | No Access | Enter Grade | First Year, Undergraduate |   |  |
| 4 |                |     |                     |               |              |           |             |                           |   |  |
| - |                |     |                     |               |              |           |             |                           |   |  |

- 4. To match the data in Athena Faculty Grade Entry, this spreadsheet must contain the columns Student ID (81x), the course CRN, the term code, and the final grade. The columns can be in any order.
  - a. Note: Any F or U grades will require a date in the Last Attend Date field.
- 5. Term and CRN must be added. Last Attend Date must be added if importing an F or U grade. To insert these columns, right-click on a column then click Insert to insert new columns as needed.
  - a. Term, CRN, and Last Attend Date have been added in the example below.

| A    | В   | С              | D   | E                   | F             | G            | H         | 1           | J                         | K                |
|------|-----|----------------|-----|---------------------|---------------|--------------|-----------|-------------|---------------------------|------------------|
| Term | CRN | Student Name   | ID  | Registration Status | Level         | Credit Hours | Midterm   | Final       | Class                     | Last Attend Date |
|      |     | Test Student 1 | 81x | Web Registered      | Undergraduate | 3            | No Access | Enter Grade | First Year, Undergraduate |                  |
|      |     | Test Student 2 | 81x | Web Registered      | Undergraduate | 3            | No Access | Enter Grade | First Year, Undergraduate |                  |

- 6. Fill in the missing data in the spreadsheet to prepare for importing.
- 7. To navigate to Faculty Grade Entry, select Faculty & Advisors on the Athena home page.
- 8. Click on the Classes & Grades title on the Faculty & Advisor Services landing page, then navigate to Grade Entry.
- 9. Select the Gear icon in the top-right corner of the screen. This will open a dialog box.

| $\equiv$ ATHENA                                                     | *                  |
|---------------------------------------------------------------------|--------------------|
| Faculty Grade Entry 🔹 Final Grades                                  | About              |
| Faculty Grade Entry                                                 | Keyboard shortcuts |
| Final Grades                                                        | Privacy Policy     |
| My Courses                                                          | Export Template    |
| Grading Status 🗘 Rolled 🗘 Subject 🗘 Course 🗘 Section 🗘 Title 🗘 Term | Import             |

- 10. Click Import.
- 11. Select the exported file from eLC downloaded in Step 1 and click Upload.

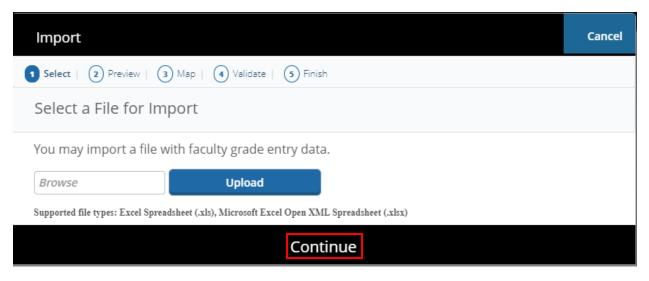

- 12. Click Continue.
- 13. This opens the Preview page and displays the document uploaded.

| Import                                               | Cancel |
|------------------------------------------------------|--------|
| 1 Select   2 Preview   3 Map   4 Validate   5 Finish |        |
| Preview File                                         |        |

Check the box if your spreadsheet includes headers. Use the grid to preview the data prior to importing. ☑My Spreadsheet has headers.

| Row | Term   | CRN   | Student<br>Name   | ID  | Registration<br>Status | Level         | Credit<br>Hours | Midterm      | Final | Class                    |
|-----|--------|-------|-------------------|-----|------------------------|---------------|-----------------|--------------|-------|--------------------------|
| 1   | 202108 | 25118 | Test<br>Student 1 | 81x | Web<br>Registered      | Undergraduate | 3               | No<br>Access | A     | First Year,<br>Undergrad |
| 2   | 202108 | 25118 | Test<br>Student 2 | 81x | Web<br>Registered      | Undergraduate | 3               | No<br>Access | F     | First Year,<br>Undergrad |

Go Back Continue

14. If the spreadsheet has headers, keep the My Spreadsheet has headers checkbox marked.

15. Click Continue.

| Use tł | ne drop down l                 | ists to map the  | data from you   | r spreadsheet t | o the appropri         | ate columns or | the  |
|--------|--------------------------------|------------------|-----------------|-----------------|------------------------|----------------|------|
|        | y Attendance F                 |                  | ,               | ·               |                        |                |      |
|        |                                | are required f   | ields. They mus | st be mapped ir | n order to conti       | nue the import |      |
| proce  |                                | 0                |                 |                 |                        |                |      |
| -      | erm Code*<br>est Attended Date | CRN*             | Grade Extension |                 | Final Grade            |                |      |
| () La  | IST ALLEHOED Date              | incomplete Final | Grade Extension | Date            |                        |                |      |
| Мар    | Term Code* 🗸                   | CRN* V           | Other 🗸         | Student ID* 🗸   | Other 🗸                | Other 🗸        | Ot 1 |
| David  | Term                           | CRN              | Student<br>Name | ID              | Registration<br>Status | Level          | ſ    |
| Row    |                                |                  |                 |                 |                        |                |      |
| 1 Row  | 202108                         | 25118            | Test Student 1  | 81x             | Web<br>Registered      | Undergraduate  | 3    |

| Select                            |                                    | Map   (4) Valida | ate   (5) Finish       |                     |                              | Cancel                           |
|-----------------------------------|------------------------------------|------------------|------------------------|---------------------|------------------------------|----------------------------------|
| Map C                             | olumns                             |                  |                        |                     |                              |                                  |
| Faculty A<br>Fields m<br>process. | Attendance Pag<br>harked with * ar | e.               | ds. They must b        | e mapped in or<br>* |                              | e columns on the<br>e the import |
| ~                                 | Other 🗸                            | Other 🗸          | Other 🗸                | Final Grade 🛛 🗸     | Other 🗸                      | Last Attended I 🗸                |
| tration                           | Level                              | Credit Hours     | Midterm                | Final               | Class                        | Last Attend                      |
| atus                              |                                    |                  |                        |                     |                              | Date                             |
| ered                              | Undergraduate                      | 3                | No Access              | А                   | First Year,<br>Undergraduate | Date                             |
|                                   |                                    | 3                | No Access<br>No Access | A<br>F              | -                            | Date<br>10/31/2021               |
| ered                              |                                    |                  |                        |                     | Undergraduate<br>First Year, |                                  |
| ered                              |                                    |                  |                        |                     | Undergraduate<br>First Year, |                                  |

- 16. This opens the Map Columns screen and has options to match the columns from the uploaded spreadsheet to the Athena format.
- 17. Click the drop-down column headers and select the appropriate header to match the spreadsheet columns being imported.
  - a. For example, select Student ID for the column that contains 81x numbers.
  - b. Note: Only Term Code, CRN, Student ID, Final Grade, and Last Attended Date (if the Grade is an F or U) must be mapped to successfully import grades.
- 18. Click Continue.

| Import                                               | Cancel |
|------------------------------------------------------|--------|
| 1 Select   2 Preview   3 Map   4 Validate   5 Finish |        |
| Validate                                             |        |

Validate the data in the worksheet. Unchanged data will be ignored; valid changes will overwrite existing data after this step.

The following 2 records will be imported: 0 records containing errors will not be imported. 0 unchanged records will not be imported.

Go Back

## Download the validation report

| Row | Term   | CRN   | Student<br>Name   | ID  | Registration<br>Status | Level         | Credit<br>Hours | Midterm      | Final |           |
|-----|--------|-------|-------------------|-----|------------------------|---------------|-----------------|--------------|-------|-----------|
| 1 2 | 202108 | 25118 | Test<br>Student 1 | 811 | Web<br>Registered      | Undergraduate | 3               | No<br>Access | A     | Fir<br>Un |
| 2 2 | 202108 | 25118 | Test<br>Student 2 | 811 | Web<br>Registered      | Undergraduate | 3               | No<br>Access | F     | Fir<br>Un |

- 19. This opens the Validate screen to check for errors in the spreadsheet.
  - a. If there are errors, click the Download the validation report link to see where the errors can be found.
    - i. For example, an error will appear if the same grade has already been uploaded or there is no last attend date for a grade of F or U.

Continue

20. Click Continue.

| Import                                                                                                    | Cancel   |
|----------------------------------------------------------------------------------------------------|----------|
| 1 Select   2 Preview   3 Map   4 Validate   5 Finish                                                                                   |          |
| Import Complete                                                                                                    |          |
| The import wizard is complete.                                                                                                    |          |
| 2 Records without error have been imported and saved to the database.                                                                  |          |
| Records with errors can be corrected on the validation report and imported again using this or updated manually using the application. | s wizard |
| Finish                                                                                                    |          |
| 21. Grade import is complete. Click Finish.                                                                                            |          |

- Image: Constraint of the second second se
  - 22. Click on the course in Athena Faculty Grade Entry and the grades will appear for the students.
  - 23. There is a <u>video tutorial</u> on the Office of the Registrar website that shows in more detail how to enter grades using this tool in Athena.